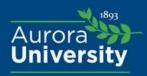

# Center for Student Success Academics | Vocation | Career

## Five Steps to Jump-Start Your Handshake Experience

1. **Go to aurora.joinhandshake.com**. Log in with your Aurora University credentials by clicking on "Aurora University Handshake Login." (You may be automatically logged in through Okta.)

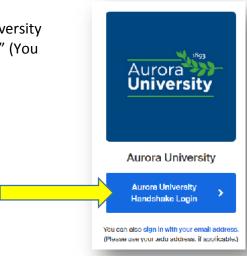

2. **Fill out your profile.** The more information you add to your profile, the easier it will be for employer to find you and to make good decisions about whether or not you might be a good fit for their job postings.

Aurora University preloads some of your information into your profile. If you find an error in any of your profile data, contact studentsuccess@aurora.edu to correct it.

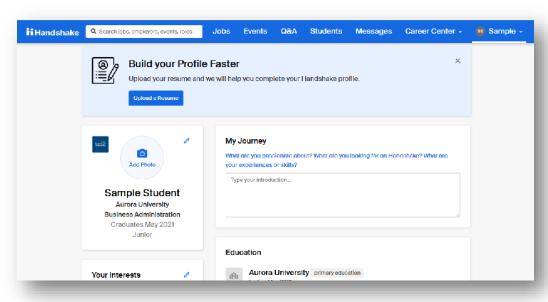

# Center for Student Success Academics | Vocation | Career

## Five Steps to Jump-Start Your Handshake Experience

3. **Set your privacy settings.** (Note: You can switch your privacy status at any time.)

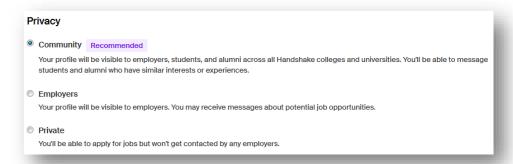

#### 4. Upload a resume:

- o Select "Documents" from the drop-down menu under your name.
- Select "Add New Document."
- o Drag or choose a document from your computer.
- o Name your document and choose a document type.
- Click "Add document."
- Note: Your resume will need to be approved by the Center for Student Success in order to apply for positions or have your resume viewable to employers. If your resume needs additional editing, you will be contacted by the Center for Student Success.

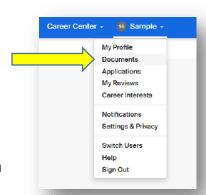

#### 5. Search for jobs.

- o To find all on-campus jobs, click on the "On-Campus" filter.
- o Save your searches in Handshake so finding relevant employers and jobs will be easy.
- Follow jobs and employers you are interested in.

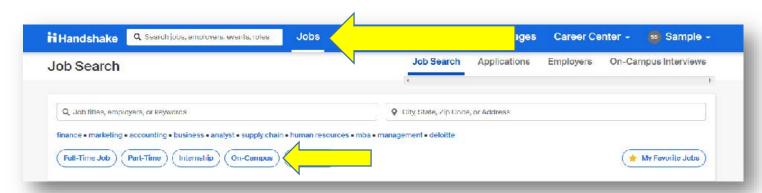